## Annexe 4

# Mieux connaître un bien avec Géoportail

Géoportail est un outil cartographique public et accessible en ligne. Il permet d'y trouver des informations précieuses pour mieux caractériser un bien agricole, que ce soit :

- des plans et des photos aériennes,
- les numéros des parcelles et leur surface,
- les accès à la parcelle,
- la présence d'aménagements sur la parcelle ou à proximité,
- l'occupation ou non des parcelles.

### Pour connaître le numéro d'une parcelle

- 1. Aller sur le site www.geoportail. gouv.fr, indiquer l'adresse (ou simplement le nom de la commune) où se trouve la parcelle pour arriver sur une carte.
- 2. Cliquer en haut à droite sur le premier icône « Afficher votre sélection de couches » puis sur « + DE DONNÉES » ou aller directement sur l'icône en haut à gauche « CARTES ».

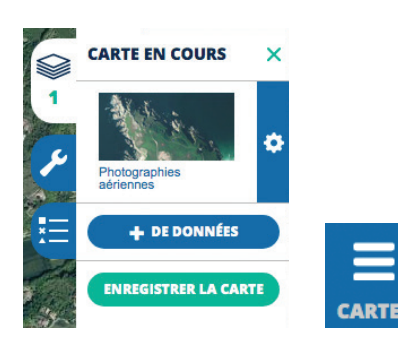

3. Sur la gauche, apparaît un espace pour gérer les fonds de carte à projeter. Sélectionner « Photographies aériennes » et « Parcelles cadastrales ».

Pour retrouver une parcelle, la navigation sur la carte est possible avec la souris et il peut être nécessaire de s'appuyer sur des repères spatiaux tels que : des routes, des bois, des habitations, etc.

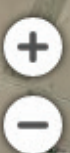

Une fois la parcelle repérée, zoomer en haut à gauche pour lire le numéro de la parcelle.

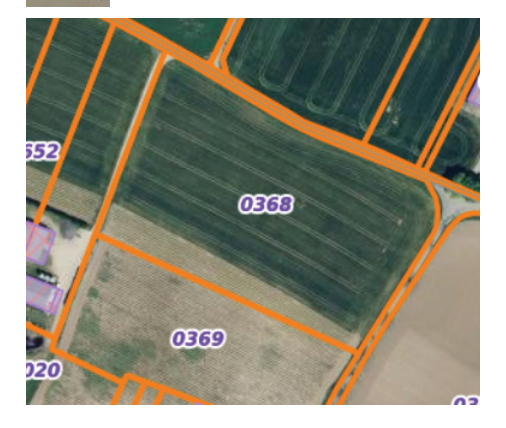

#### Pour connaître le numéro de la section

- 1. Dans l'espace à gauche de l'écran, dérouler le menu « Données thématiques ».
- 2. Cliquer sur « Territoires et transports » puis sur « Foncier, cadastre et urbanisme ».
- 3. Cliquer sur la couche « Sections cadastrales ».
- 4. Repérer le numéro de section de la parcelle.

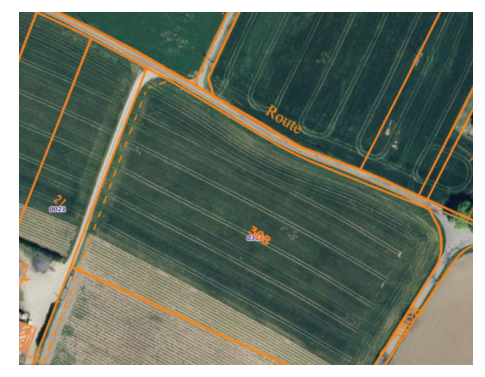

Pour faciliter la recherche, il est possible de faire apparaître les limites administratives des communes, des départements et des régions.

Pour cela, dans l'espace à gauche de l'écran, dérouler le menu « Données thématiques » , cliquer sur « Territoires et transports » puis sur « Foncier, cadastre et urbanisme » et sur la couche « Limites administratives ».

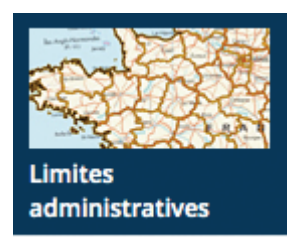

#### Pour connaître son histoire agricole recente à partir du Registre parcellaire graphique

- 1. Dans l'espace à gauche de l'écran, aller dans « Données thématiques » ; cliquer sur « Agriculture ».
- 2. Cliquer sur la couche « Registre parcellaire graphique » avec l'année recherchée. Cela permet de voir sur les dernières années l'évolution des productions déclarées à la Politique Agricole Commune (PAC) sur la parcelle en question.

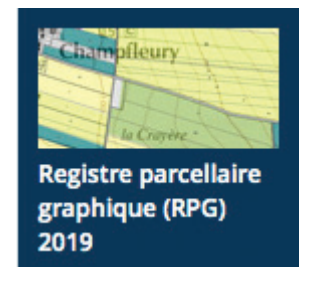

#### Pour savoir s'il y a des espaces protégés sur la parcelle

- 1. Dans l'espace à gauche de l'écran, aller dans « Données thématiques », dérouler le menu et cliquer sur « Développement durable, énergie ».
- 2. Cliquer sur « Espaces protégés » puis sur les différentes couches concernées : Natura 2000, ZNIEFF, Parcs naturels régionaux, etc.

Pour pouvoir lire ces cartes, faire apparaître la légende des couches en cliquant sur le 3e icône en haut à droite « Afficher la légende des couches ».

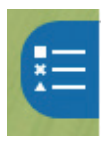

Par exemple, la légende du Registre parcellaire graphique liste les cultures représentées par un code couleur (voir ci-contre).

Pour gérer les couches sélectionnées, aller dans l'espace à droite de l'écran « Carte en cours ». Toutes les couches qui apparaissent à l'écran sont indiquées dans l'ordre d'affichage à l'écran. L'ordre des couches peut être modifié en cliquant dessus et en les faisant glisser.

#### Pour connaître la surface de votre parcelle

- 1. À droite, cliquer sur l'icône « Accéder aux outils cartographiques ».
- 2. Dérouler le menu « Mesures ».
- 3. Cliquer sur « Mesurer une surface ».
- 4. Avec le pointeur, aller sur la parcelle en question et cliquer sur les extrémités de la parcelle ou d'un morceau de la parcelle.
- 5. Cliquer 2 fois sur le dernier point pour que la surface apparaisse.

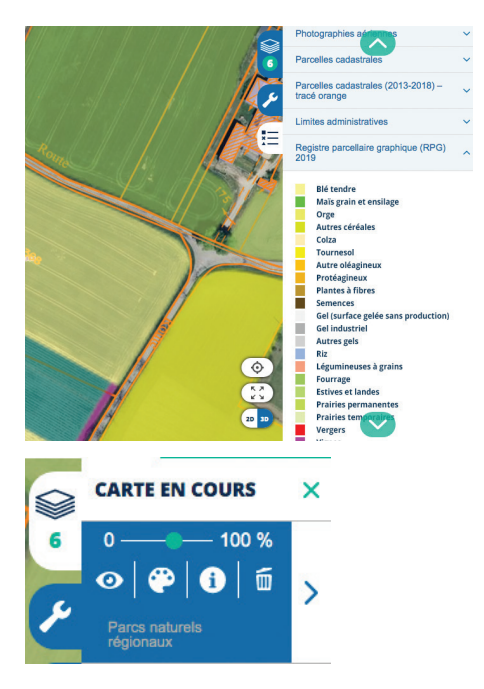

#### Pour connaître une distance

- 1. Dérouler le menu « Mesures ».
- 2. Cliquer sur « Mesurer une distance ».
- 3. Cliquer d'un point à un autre et la distance apparaît.

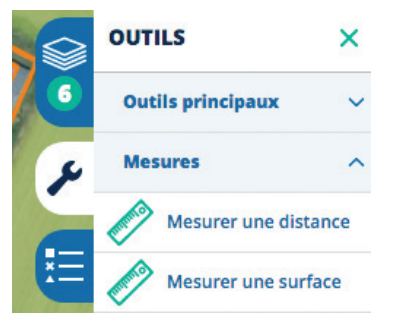

Pour aller plus loin | Tutoriels en ligne www.geoportail.gouv.fr/tutoriels